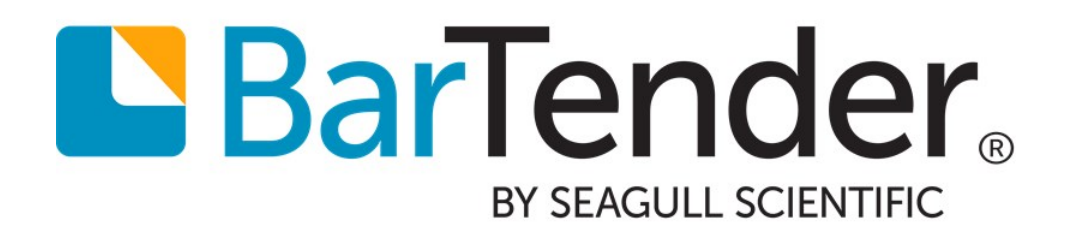

# Batch Maker

Simplifying Repetitive Print Operations

WHITE PAPER

## **Contents**

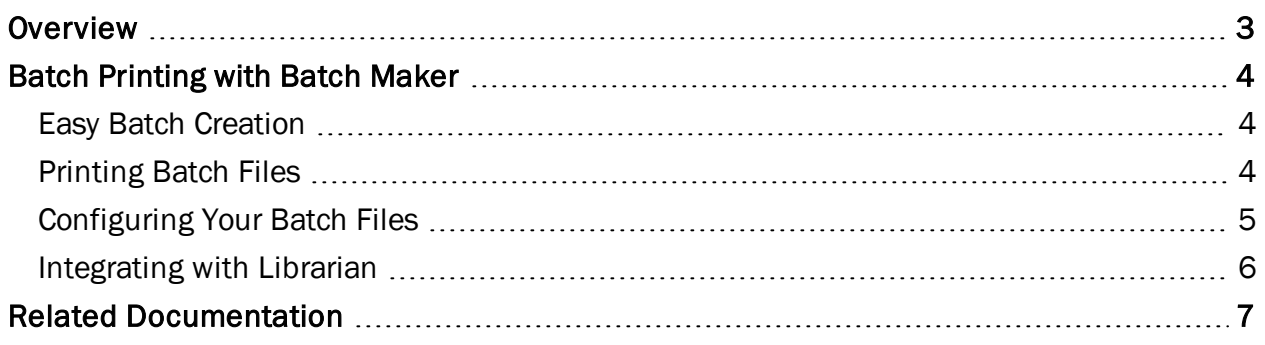

### <span id="page-2-0"></span>**Overview**

Batch Maker is a companion application to BarTender that simplifies the task of joining multiple BarTender jobs into a single, easily repeatable print "batch." It can eliminate the need to automate BarTender using programming interfaces such as ActiveX, the .NET SDK, the command line interface, or BarTender XML.

Batch files are often created by organizations when there is a need to print multiple documents at once. For example, at the end of a final manufacturing step, you may need to output both a product label and a shipping label that are based on completely different designs or page setup.

The Batch Maker application window has an intuitive and familiar interface that makes it easy to create and add documents to a batch file, and subsequently, to specify a printer, the number of copies you want to print, and/or the specific records to print from a database. Once the batch file is created, multiple documents can be printed over and over again with a single command, eliminating the need to open and print each document separately.

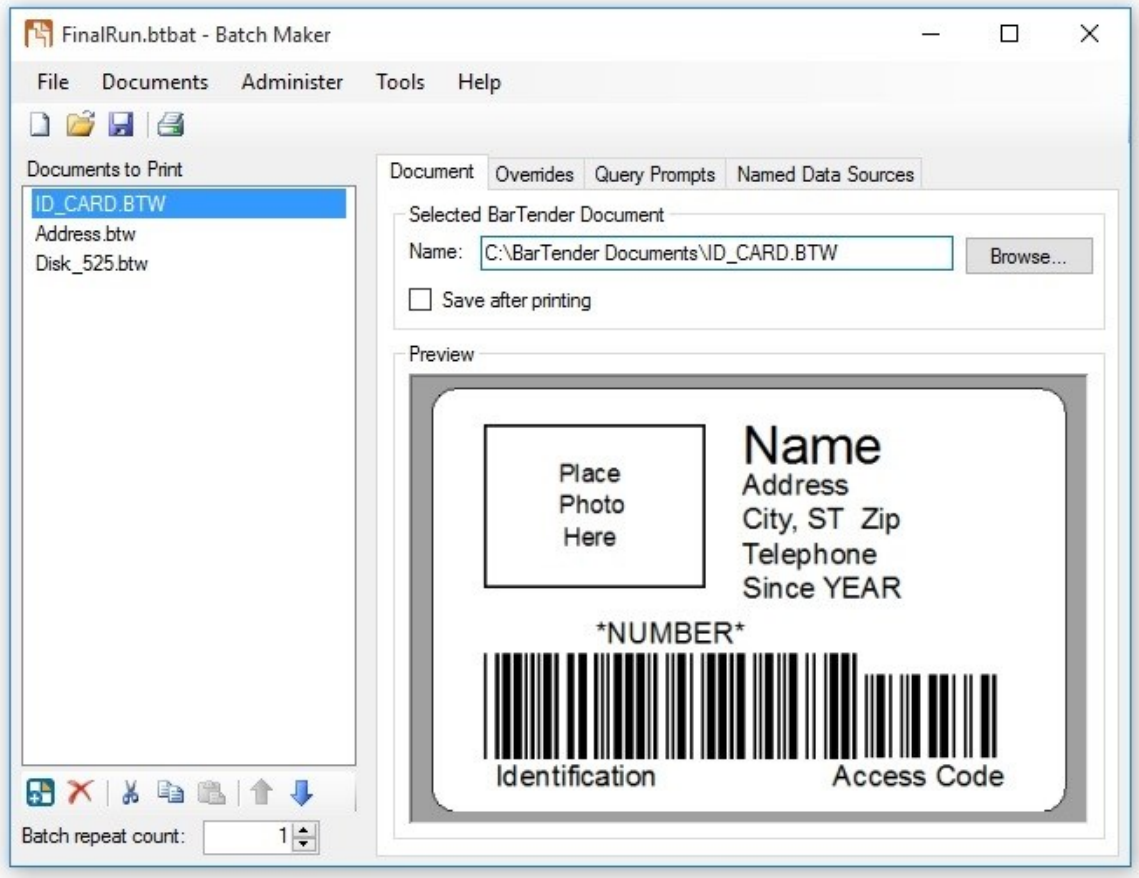

### <span id="page-3-1"></span><span id="page-3-0"></span>Batch Printing with Batch Maker

#### *Easy Batch Creation*

Batch Maker lets you easily combine multiple BarTender documents into a batch file. You can navigate to the BarTender documents you wish you add from Windows Explorer or from Batch Maker itself.

#### "Drag and Drop" from Windows Explorer

- 1. Open Batch Maker.
- 2. From within any Windows Explorer window, navigate to the desired BarTender document.
- 3. Click and hold on the desired document and drag it into the Documents to Print pane of the Batch Maker application window.

#### Add Documents from Batch Maker

- 1. In the Batch Maker application window, click the  $\blacksquare$  icon at the bottom of the Documents to Print region. The standard Windows Open File dialog opens. (Alternatively, you can click Add from the **Documents** menu.)
- 2. Browse to and select the desired BarTender document and click Open.

Once you have selected the documents for your batch file, select File >Save to save your batch file (as a "btbat" file). After this initial setup, your batch file is ready for execution.

#### <span id="page-3-2"></span>*Printing Batch Files*

There are several ways to print your batch file. Choose the one that best fits your needs.

#### Printing from Batch Maker

- 1. Open Batch Maker.
- 2. Create a batch file, as indicated above, or open an existing one.
- 3. From the File menu, click Print Batch. (Alternatively, you can click the  $\triangleq$  icon on the main toolbar. )

#### Printing from BarTender

- 1. Open BarTender.
- 2. From the File menu, select Print Batch.
- 3. Navigate to and select the desired batch file.
- 4. Click Open to initiate printing.

#### Printing from Print Station

- 1. Open Print Station.
- 2. Navigate to and select the desired batch file.
- 3. Click Print to initiate printing.

#### Printing from Windows Explorer

- 1. Open a Windows Explorer window.
- 2. Navigate to the folder containing the desired batch file.
- 3. Double click on the batch file to initiate printing.

#### <span id="page-4-0"></span>*Configuring Your Batch Files*

By default, each document in your batch will print according to the various parameters defined within the document itself, including which printers to use. However, you may at some point want to override certain document settings once they have been incorporated into a batch. There are three tabs in the Batch Maker application window that will allow you to modify the previously saved parameters of each document in the batch file.

#### Overrides Tab

The Overrides tab lets you change the printer settings for the document selected in the Documents to Print area. Here, you can optionally specify the printer and the number of copies to print, as well as other advanced print settings.

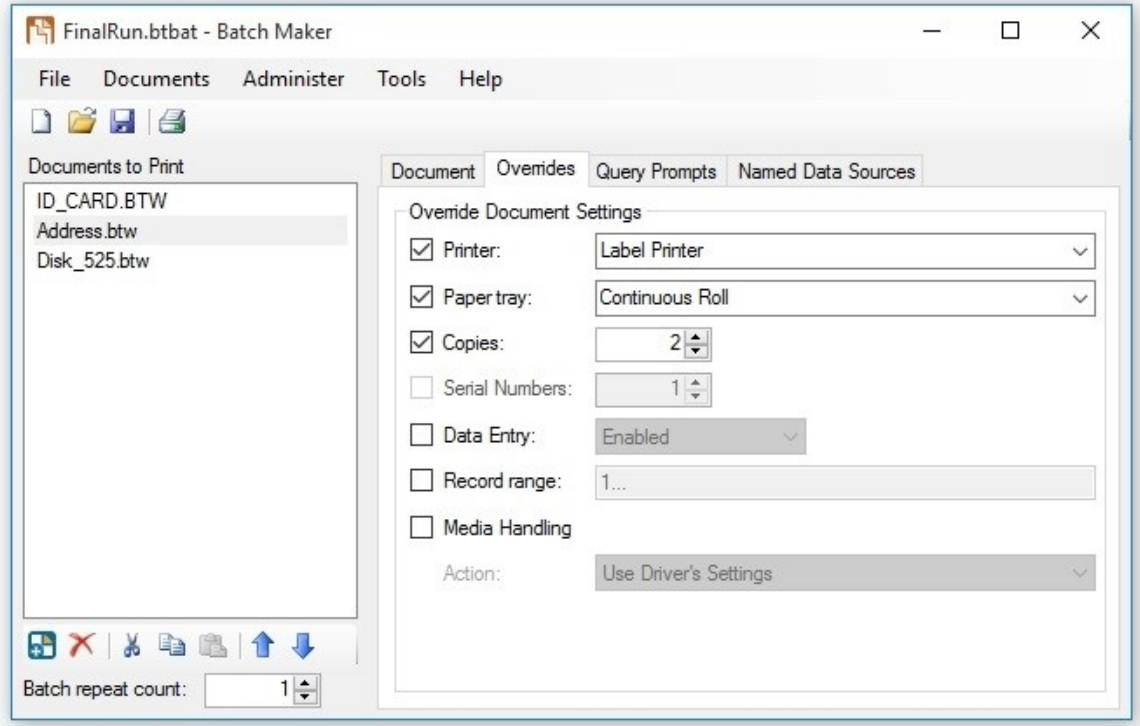

#### Query Prompts

As an alternative to displaying a BarTender prompt dialog each time you print, the Query Prompts tab lets you predefine static answers to any query prompts that are setup in the selected document. This allows the batch to print without having to wait for keyboard input.

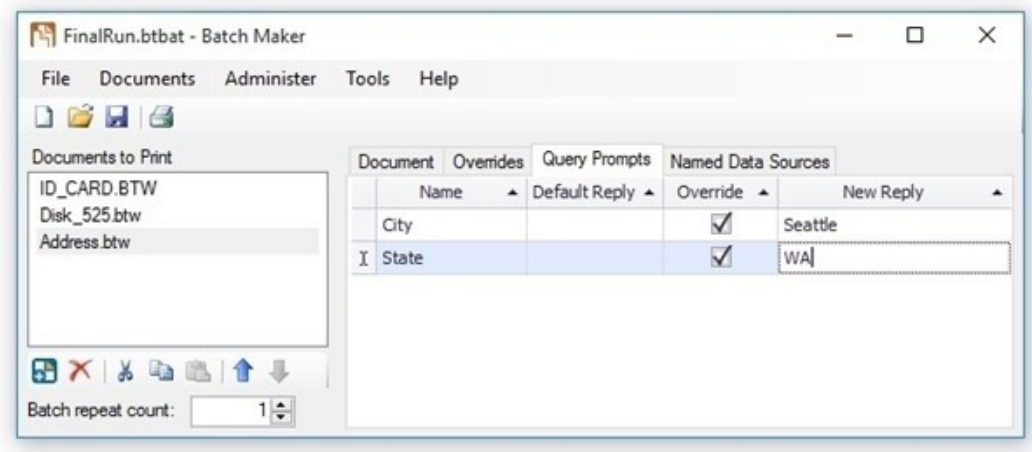

#### Named Data Sources

The Named Data Sources tab provides a list of all of the embedded named data sources in the selected document. Keep in mind that this list will not include any data sources connected to a database field, VBScript, or other dynamic data source. Furthermore, you can change any of their values by entering a new value in Batch Maker.

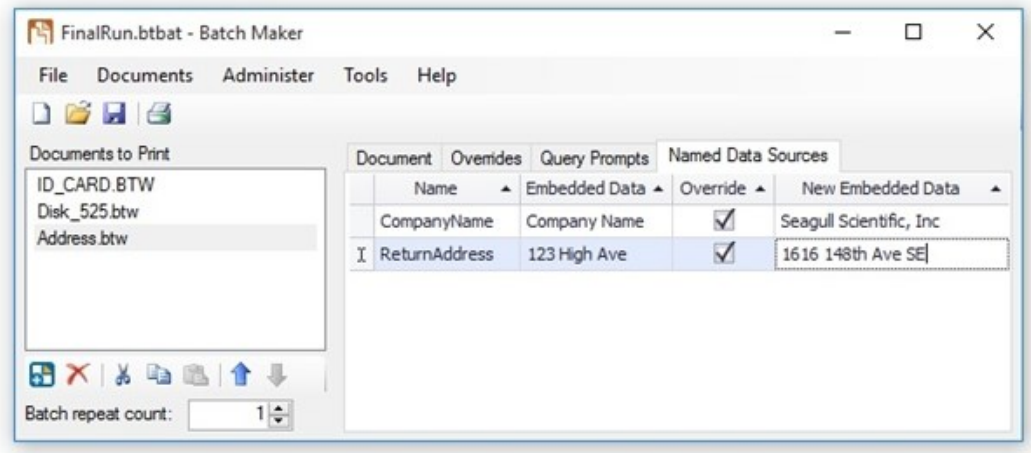

#### <span id="page-5-0"></span>*Integrating with Librarian*

With the Enterprise Automation edition of BarTender, administrators can securely manage the storage and revision of batch files using Librarian. With Librarian, your files are stored securely into a centralized database. Librarian provides advanced editing features such as revision control, file publishing, increased file security and collaboration support.

### <span id="page-6-0"></span>Related Documentation

#### White Papers and Manuals

- Getting Started with BarTender
- Librarian
- Print Station

For downloadable versions, visit:

<http://www.seagullscientific.com/support/white-papers>

#### BarTender Help System

**- Batch [Maker](http://help.seagullscientific.com/#../Subsystems/BatchMaker/Content/BatchMakerOverview.html)** 

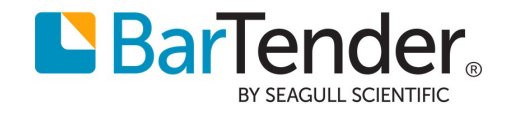